# **Uso del computer e gestione dei file**

*PRIMI PASSI COL COMPUTER*

#### **Avviare il computer**

Premere il tasto di accensione

#### **Spegnere il computer**

**Pulsanti** Start – Spegni computer – Spegni

#### **Riavviare il computer**

**Pulsanti** Start – Spegni computer – Riavvia

#### **Chiudere un'applicazione che non risponde**

**Tastiera Ctrl***+***Alt***+***Canc** – Selezionare l'applicazione che non risponde – 1 clic su Termina operazione

#### **Visualizza le proprietà del sistema**

**Pulsanti** Start – Pannello di controllo – Prestazioni e manutenzioni – Sistema

**Tasto dx** Start – Tasto dx su Risorse del computer – Proprietà

#### **Modifica lo sfondo del desktop**

**Pulsanti** Start – Pannello di controllo – Aspetto e temi – Cambiare lo sfondo del desktop – Seleziona l'immagine – Applica – OK

- **Tasto dx** Start Tasto dx su Risorse del computer Proprietà Seleziona l'immagine – Applica – OK
- *Nota bene*: se l'immagine non è presente nell'elenco: 1 clic su Sfoglia Apri la cartella contenente il file – Seleziona il file – 1 clic su Apri.

# **Visualizza le proprietà del mouse**

**Pulsanti** Start – Pannello di controllo – Mouse – Apporre le modifiche – 1 clic su Applica – OK

## **Modifica data e ora**

- **Pulsanti** Start Pannello di controllo Data, ora, lingua e opzioni internazionali Modificare data e ora – Apporre le modifiche – 1 clic su Applica – OK
- **Tasto sx** 2 clic sull'ora visualizzata sulla barra delle applicazioni Apporre le modifiche – 1 clic su Applica – OK
- **Tasto dx** 1 clic sull'ora visualizzata sulla barra delle applicazioni 1 clic su Modifica data e ora – Apporre le modifiche – 1 clic su Applica – OK

## **Modifica volume e audio**

- **Pulsanti** Start Pannello di controllo Regolare il volume di sistema – Apporre le modifiche – 1 clic su Applica – OK
- **Tasto sx** 2 clic sull'immagine degli altoparlanti a destra della barra delle applicazioni – Apporre le modifiche – 1 clic sul pulsante chiudi ( $\sum$ )

**Tasto dx** 1 clic sull'immagine degli altoparlanti a destra della barra delle applicazioni  $-1$  clic su Apri controllo volume – Apporre le modifiche – 1 clic sul pulsante chiudi  $(\mathbf{X})$ 

## **Impostare la barra della lingua della tastiera**

**Tasto dx** 1 clic sulla destra della barra delle applicazioni – Barre degli strumenti – Barra della lingua

#### **Impostare la lingua della tastiera**

- Tasto sx 1 clic sull'icona IT Selezionare la lingua desiderata
- **Tasto dx** 1 clic sull'icona IT Impostazioni Selezionare la lingua desiderata 1 clic su Applica – OK

#### **Formattazione disco rimovibile (floppy)**

*Dopo avere aperto Risorse del computer:*

- **Menu** Seleziona disco da formattare (floppy) File Formatta OK
- **Tasto dx** 1 clic sul disco da formattare (floppy) Formatta OK

#### **Installare un'applicazione**

**Pulsanti** Start – Pannello di controllo – Installazioni applicazioni – Aggiungi nuovi programmi – CD-ROM o floppy – Seguire le indicazioni suggerite

#### **Disinstallare un'applicazione**

**Pulsanti** Start – Pannello di controllo – Installazioni applicazioni Cambia/Rimuovi programmi<sup>7</sup> - Selezionare il programma dall'elenco -Rimuovi – Seguire le indicazioni suggerite

## **Stampa schermo / inserire l'immagine in un documento**

- **Pulsanti** Premere il tasto Stamp della tastiera Aprire il documento Pulsante Incolla
- **Menu** Premere il tasto Stamp della tastiera Aprire il documento Menu Modifica – Incolla
- Tasto dx Premere il tasto Stamp della tastiera Aprire il documento Tasto dx Incolla
- **Tastiera** Premere il tasto Stamp della tastiera Aprire il documento **Ctrl**+**V**

## **Guida in linea**

**Pulsanti** Start – Guida in linea e supporto tecnico – Scegliere l'argomento o inserire la parola chiave sull'apposito riquadro e avviare la ricerca

*USO DI UN EDITOR DI TESTI*

## **Aprire il programma di editing**

**Pulsanti** Start – Tutti i programmi – Accessori – WordPad

#### **Salvare un documento**

**Menu** File – Salva con nome – Scegliere la cartella e/o l'unità disco in cui salvare il file – Inserire il nome del documento – 1 clic su Salva

# **Chiudere il programma di editing**

**Menu** File – Esci

Pulsanti Chiudi (X)

**Tasto dx** 1 clic sulla barra del titolo – Chiudi

**Tastiera Alt**+**F4**

*USO DELLE ICONE*

## **Selezionare le icone**

**Tasto sx** 1 clic sull'icona

## **Spostare le icone**

- **Tasto sx** 1 clic sull'icona e tenendo premuto il tasto spostare l'icona Raggiunta la posizione desiderata rilasciare il tasto sinistro
- **Tasto dx** 1 clic sull'icona e tenendo premuto spostare l'icona Raggiunta la posizione desiderata rilasciare il tasto destro – 1 clic su Sposta

#### **Copiare le icone**

**Tasto dx** 1 clic sull'icona e tenendo premuto spostare l'icona – Raggiunta la posizione desiderata rilasciare il tasto destro – 1 clic su Copia

## **Disporre le icone sul desktop**

Tasto dx 1 clic sullo Sfondo - Disponi icone per - Scegliere la modalità desiderata

**Menu** Visualizza – Disponi icone per – Scegliere la modalità desiderata

## **Aprire un oggetto dal desktop**

**Tasto sx** 2 clic sull'oggetto in rapida successione

**Tasto dx** 1 clic sull'oggetto – Apri

**Menu** File – Apri

Tastiera Selezionare l'oggetto – **Invio** 

# **Creare sul desktop un'icona di collegamento**

- **Tasto dx** 1 clic sullo Sfondo Nuovo Collegamento Selezionare il file desiderato – Avanti – Scegliere il nome del collegamento – Fine
- **Menu** File Nuovo Collegamento Selezionare il file desiderato Avanti Scegliere il nome del collegamento – Fine

*oppure*

- **Menu** Selezionare l'oggetto File Crea collegamento Trascinare l'icona del collegamento sul desktop
- **Tasto dx** 1 clic sull'oggetto Crea collegamento Trascinare l'icona del collegamento sul desktop

#### *USO DELLE FINESTRE*

### **Minimizzare**

**Tasto dx** 1 clic sulla barra del Titolo – Ripristina **Pulsanti** Ripristino in basso

#### **Massimizzare**

**Tasto dx** 1 clic sulla barra del Titolo – Ingrandisci **Pulsanti** Ingrandisci

## **Ridurre ad icona**

**Tasto dx** 1 clic sulla barra del Titolo – Riduci a icona **Pulsanti** Riduci a icona

## **Chiudi**

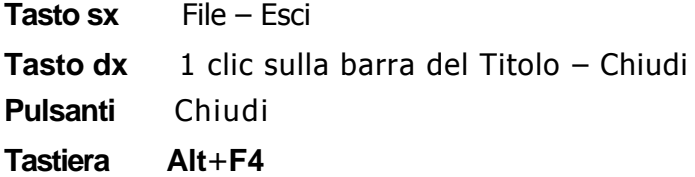

## **Sposta finestra**

- **Tasto sx** 1 clic sulla barra del titolo e tenendo premuto spostare la finestra Raggiunta la posizione desiderata rilasciare il tasto sinistro
- **Tasto dx** 1 clic sulla barra del Titolo 1 clic sulla barra del titolo e tenendo premuto spostare la finestra – raggiunta la posizione desiderata rilasciare il tasto sinistro

## **Passare da una finestra all'altra**

**Tasto sx** 1 clic sulla finestra che si desidera rendere attiva

*oppure*

**Tasto sx** 1 clic sull'icona corrispondente presente sulla barra delle applicazioni

# **Visualizza la struttura gerarchica delle unità disco**

**Tasto sx** Start – Tutti i programmi – Accessori – Esplora risorse

## **Raggiungere un file o una cartella su un'unità**

**Tasto sx** Start – Risorse del computer – Aprire l'unità disco – Aprire la cartella e/o sottocartella – Aprire il file

## *DIRECTORY/CARTELLE*

## **Creare una directory o una cartella**

- **Menu** File Nuovo Cartella Nominare la nuova cartella Invio
- **Tasto dx** 1 clic sullo sfondo (del desktop o di una cartel- la) Nuovo Cartella Nominare la nuova cartella – Invio

## **Visualizzare le caratteristiche di una cartella**

- **Menu** Selezionare la cartella File Proprietà
- Tasto dx 1 clic sulla cartella Proprietà

## *OPERARE CON I FILE*

#### **Contare il numero di file in una cartella**

**Menu** Selezionare la cartella – File – Proprietà

Tasto dx 1 clic sulla cartella – Proprietà

*Nota bene*: il numero di oggetti presenti in una cartella è visualizzato anche sulla Barra di stato in basso a sinistra.

#### **Modificare le proprietà del file (solo lettura, nascosto)** *Dopo avere aperto le*

*Proprietà del file:*

**Tasto sx** 1 clic su Sola lettura (o su Nascosto)

#### **Disporre le icone in una cartella**

- **Tasto dx** 1 clic sullo Sfondo della cartella Disponi icone per Scegliere la modalità desiderata
- **Menu** Visualizza Disponi icone per Scegliere la modalità desiderata

#### **Rinominare un file o una directory/cartella**

- **Tasto sx** 2 clic sull'oggetto (uno sull'icona e l'altro sul nome del file o cartella) Inserire il nuovo nome – Invio
- **Tasto dx** 1 clic sull'oggetto Rinomina Inserire il nuovo nome Invio
- **Menu** Selezionare l'oggetto File Rinomina Inserire il nuovo nome Invio

#### **Selezionare un singolo file**

**Tasto sx** 1 clic sul file

#### **Selezionare tutti i file in una cartella**

**Menu** Modifica – Seleziona tutto

**Tastiera Ctrl**+**5**

*DUPLICARE, SPOSTARE*

#### **Selezionare file distanti fra loro**

**Tastiera** 1 clic su ogni file tenendo premuto il tasto Ctrl

## **Copia e Incolla**

- **Menu** Selezionare l'oggetto Modifica Copia Aprire la cartella di destinazione – Modifica Incolla
- **Tasto dx** 1 clic sull'oggetto Copia Aprire la cartella di destinazione 1 clic destro sullo sfondo – Incolla
- **Tastiera** Selezionare l'oggetto **Ctrl**+**C**  Aprire la cartella di destinazione **Ctrl**+**V**
- **Pulsanti** Selezionare l'oggetto Copia Aprire la cartella di destinazione Incolla

# **Taglia Incolla**

**Menu** Selezionare l'oggetto – Modifica – Taglia – Aprire la cartella di destinazione – Modifica Incolla

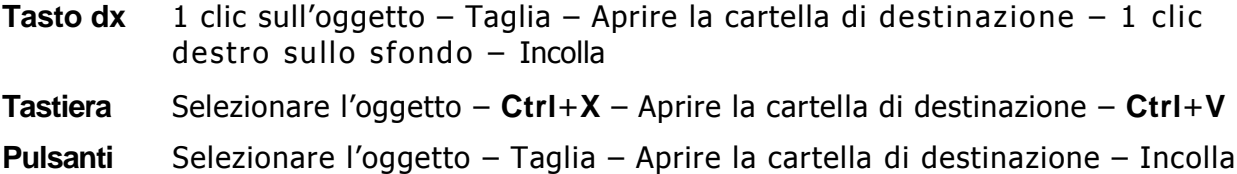

### *ELIMINARE, RIPRISTINARE*

### **Eliminare un file o una cartella**

- **Menu** Selezionare l'oggetto File Elimina
- **Pulsanti** Selezionare l'oggetto Pulsante Elimina
- Tasto dx 1 clic sull'oggetto Elimina
- **Tastiera** Selezionare l'oggetto **Canc**

#### **Ripristinare un file o una cartella dal cestino**

**Menu** Selezionare l'oggetto – File – Ripristina **Tasto dx** 1 clic sull'oggetto – Ripristina

#### **Svuotare il cestino**

- **Menu** File Svuota cestino Sì
- Tasto dx 1 clic sull'icona del cestino Svuota cestino
- **Tastiera** Selezionare tutti gli oggetti presenti nel cestino **Canc**  Sì

#### *RICERCA*

#### **Cercare un file o una cartella**

**Pulsanti** Start – Cerca – Scegliere l'oggetto da cercare – Inserire il nome del documento o parte del nome nell'apposito riquadro – 1 clic su Cerca

*Nota bene:* per la ricerca avanzata è possibile impostare alcuni criteri:

- **Contenuto all'interno del file**: è possibile cercare un file tramite il suo contenuto;
- **Cerca in**: è possibile selezionare la parte del computer nella quale vogliamo cercare;
- **Data di modifica e di creazione**: è possibile cercare un file dando dei parametri temporali di modifica o di creazione del file stesso (ultima settimana, ultimo mese, ecc.)
- **Dimensione**: è possibile cercare un file selezionando le sue dimensioni (piccole, medie, grandi, specifiche)

Nel caso in cui non si conosca esattamente il nome del file, è possibile utilizzare il **carattere asterisco \***. Ad esempio, per cercare tutti i file con estensione .txt, basterà digitare \*.txt.

## **File usati di recente**

**Pulsanti** Start – Documenti recenti

*COMPRESSIONE DI FILE*

#### **Comprimere un file**

**Menu** File – Add to nome del file .zip

**Tasto dx** 1 clic sull'icona – Add to nome del file .zip

## **Decomprimere un file**

**© Saro Alioto Menu** File – Extract to folder... \nome del file

**Tasto dx** 1 clic sull'icona – Extract to folder... \nome del file

*IMPOSTAZIONE*

# **Aprire la cartella Stampanti e fax**

**Pulsanti** Start – Stampanti e fax

*Nota bene:* è possibile aprire la cartella Stampanti e fax anche da Pannello di controllo.

## **Modificare la stampante predefinita**

*Dopo avere aperto la cartella Stampanti e fax:*

**Menu** Selezionare la stampante – File – Imposta come stampante predefinita

**Tasto dx** 1 clic sull'icona della stampante – Imposta come stampante predefinita

#### **Installare una nuova stampante**

*Dopo avere aperto la cartella Stampanti e fax:*

- **Menu** File Aggiungi stampante Seguire le indicazioni dell'istallazione guidata
- **Pulsanti** 2 clic sull'icona Aggiungi stampante Seguire le indicazioni dell'istallazione guidata

#### *STAMPARE*

#### **Stampare un documento**

*Dopo avere aperto il documento:*

- **Menu** File Stampa Scegliere le varie opzioni (numero di copie, selezionare le pagine, ecc.)  $-1$  clic su Stampa.
- **Pulsanti** 1 clic sull'icona Stampa

# **Visualizzare la coda di stampa**

*Dopo avere aperto la cartella Stampanti e fax:*

- **Menu** 2 clic sull'icona della Stampante in uso
- **Pulsanti** 2 clic sull'icona Stampante in uso visualizzata a destra della barra delle applicazioni

## **Sospendi, riprendi, riavvia un processo di stampa**

*Dopo avere visualizzato la coda di stampa:*

- Menu Selezionare il processo di stampa che si desidera sospendere, riprendere o riavviare – Documento – Sospendi, riprendi o riavvia
- **Tasto dx** 1 clic sul processo di stampa che si desidera sospendere, riprendere o riavviare – Sospendi, riprendi o riavvia

## **Elimina un processo di stampa**

*Dopo avere visualizzato la coda di stampa*

- **Menu** Selezionare il processo di stampa che si desidera eliminare File Elimina
- **Tasto dx** 1 clic sul processo di stampa che si desidera eliminare Elimina
- **Tastiera** Selezionare il processo di stampa che si desidera eliminare **Canc**